## TrueCommerce" | Do business in every direction

# Imerco Portal Brugermanual

### Indholdsfortegnelse

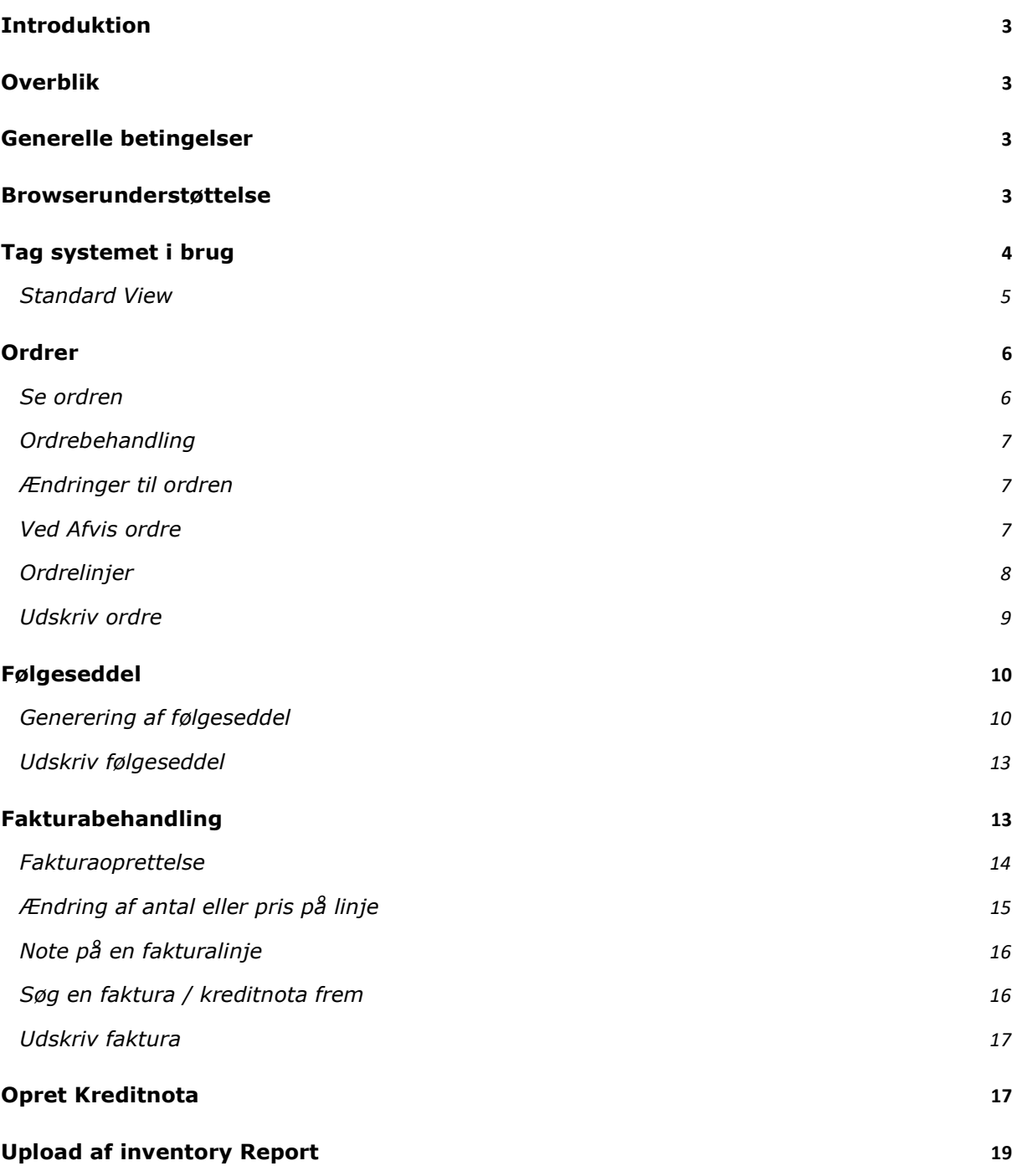

### Introduktion

Leverandørportalen til modtagelse af Ordrer, samt afsendelse af Følgeseddel og Faktura og upload af Lagerbeholdnings rapporter, er blevet til i et samarbejde mellem Imerco og TrueCommerce. Dette ud fra et fælles ønske om at kunne tilbyde denne leveranceform til leverandører, for hvem en fuldt integreret løsning ikke er rentabel.

### Overblik

Leverandøren modtager sin ordre i en portal, godkender og opretter ordrer, følgesedler samt fakturaer.

Indkøbsorden sendes til leverandørportalen, og leverandøren notificeres med en e-mail. Herefter behandles ordren i 3 enkle trin:

- Ordren modtages og tjekkes
- Følgeseddel dannes
- Fakturaen dannes

### Generelle betingelser

Som leverandør på portalen er man underlagt Imercos generelle leverandør betingelser.

### Browserunderstøttelse

Følgende browsere understøttes som minimum

- Microsoft Internet Explorer version 8 og nyere
	- o Hvis du bruger Internet Explorer må denne URL (wesupply.net) ikke optræde i "Comparability View Settings".
- Firefox version 22 og nyere
- Chrome version 25 og nyere
- Safari version 5.1.7 og nyere

### Tag systemet i brug

Når du logger på systemet første gang, vil det være sat op og klar til brug.

#### Login

Du vil have modtaget en mail med BrugerID samt Password, som du skal benytte. Første gang, du logger på, vil du blive bedt om at indtaste et nyt password.

Password udløber efter 365 dage.

#### TrueCommerces generelle betingelser

For at kunne anvende portalen skal du acceptere TrueCommerces betingelser ved at klikke på det grønne flueben.

#### **TrueCommerce**

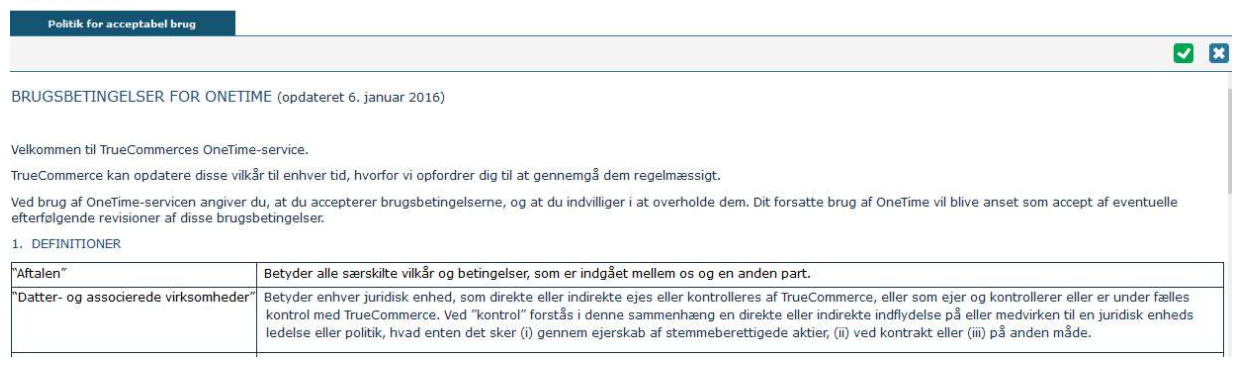

#### Ændring af sprog

Det er muligt at skifte sprog (dansk, engelsk, tysk og italiensk ).

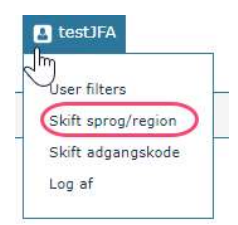

Arkivering af data Data gemmes i 60 dage

#### Tilbage-funktion

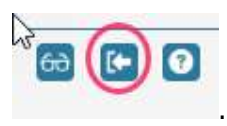

Når man vil tilbage i en handling på portalen, skal man bruge denne pil: .

#### Eksempel på mailordre

Når Imerco sender en ordre til din virksomhed, vil du modtage en notifikationsmail fra "noreply@wesupply.net". Du bedes sikre dig, at mailen ikke ryger i jeres spamfilter.

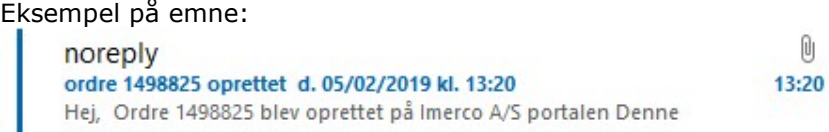

Eksempel på indhold:<br> $\sqrt{\sum_{\text{sec } 4 \text{ KB}} \frac{U\_PO\_DO 200000006.PDF}{4 \text{ KB}}}.$ 

Hej,

Ordre 1498825 blev oprettet på Imerco A/S portalen Denne e-mail er sendt til dig, fordi du er anført som den kontaktperson, der skal modtage denne type notifikationer.

Ordredetaljer fremgår nedenfor. Kunde: Imerco A/S Lever til: Bestilt af: Imerco A/S Leverandør: MANDALAY A/S Sendt fra: MANDALAY A/S Leveringsmetode: Direkte til kunde

En kopi af hele ordren er vedhæftet. Ordredetaljer er korrekt pr. e-maildato/-tidspunkt.

For at bekræfte ordren klik her.

Benyt linket i den tilsendte mail, eller åbn din browser og indtast følgende webadresse: Imerco.truecommerce.net/portal

#### Standard View

Vi har som standard lavet en enkelt Imerco-opsætning.

Det er dog muligt at vælge en anden opsætning med flere rubrikker / oplysninger, hvis man ønsker det.

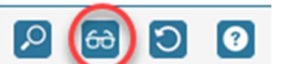

Klik på brillerne i højre side for at ændre view:

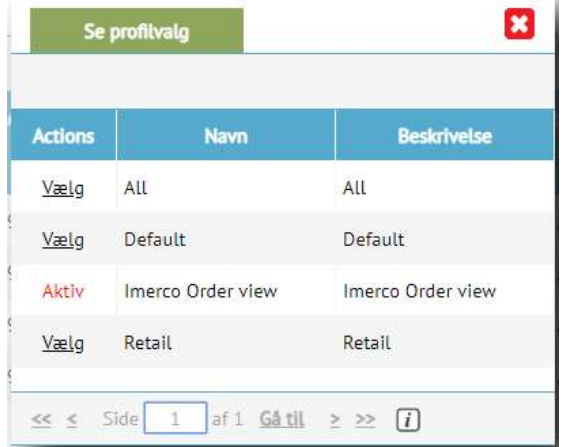

Standarden er Imercos view, men hvis man vil ændre, kan man forsøge sig med de andre.

Guidelinen vil beskrive Imercos standard opsætningen.

### **Ordrer**

Vælg "Web-EDI" / Ordre i menubjælken for oven.

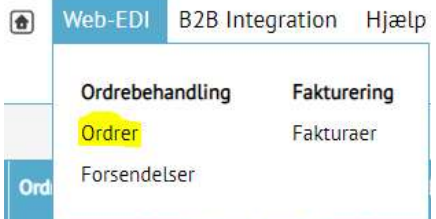

#### Se ordren

På Ordre-fanen vil du kunne se de ordrer, du har modtaget samt status for den enkelte ordre.

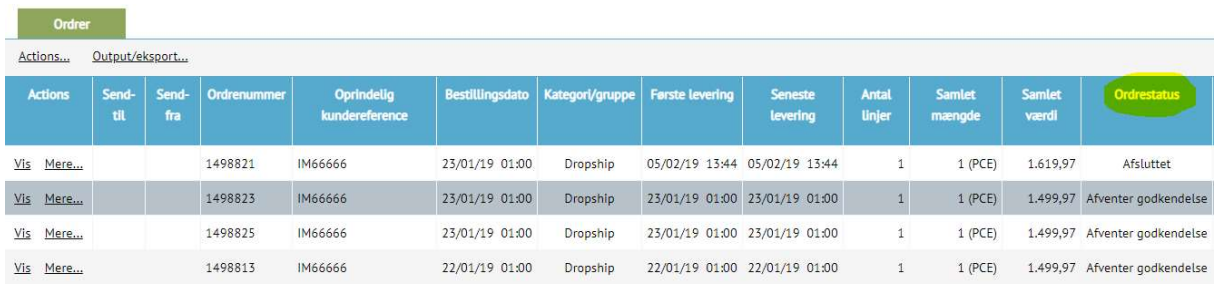

- Ubehandlet ordre har status: "Afventer godkendelse"
- Behandlet ordre har status: " Accepteret" eller "Afvist"

Du kan også søge ordre i givende status:

- Klik på forstørrelsesglasset for at fremfinde ordre, i en bestemt status.
- Klik på "Bekræftelses status" (svarende til ordrestatus)

o Her findes forskellige søge status og hvilken status der vises på ordre siden

- 
- Afventer godkendelse = Afventer godkendelse
- 
- $\blacksquare$  Afvist / Annulleret  $\blacksquare$  Afvist
- Alle = Viser alle ordre uanset status
- Bekræftet/ Accepteret = Afventer afsendelse/Afsluttet
	-

Klik på "Gem"-ikonet for at starte søgningen.

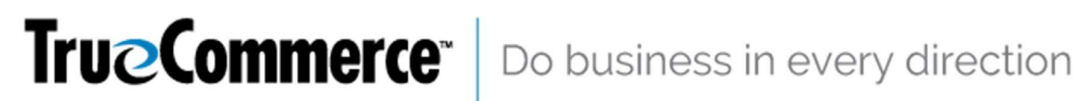

### Ordrebehandling

Gældende er:

- Accepter hvis ordren kan leveres
- Afvis hvis ordren ikke kan leveres eller er blevet annulleret

Dette kan ske på 2 måder

- 1. På Ordrens overblik / forsiden
	- Klik på "Mere"
	- vælg Accepter eller Afvis
- 2. Inde fra selve ordre kan man fra "Dokumenthoved" vælge Accepter eller Afvis

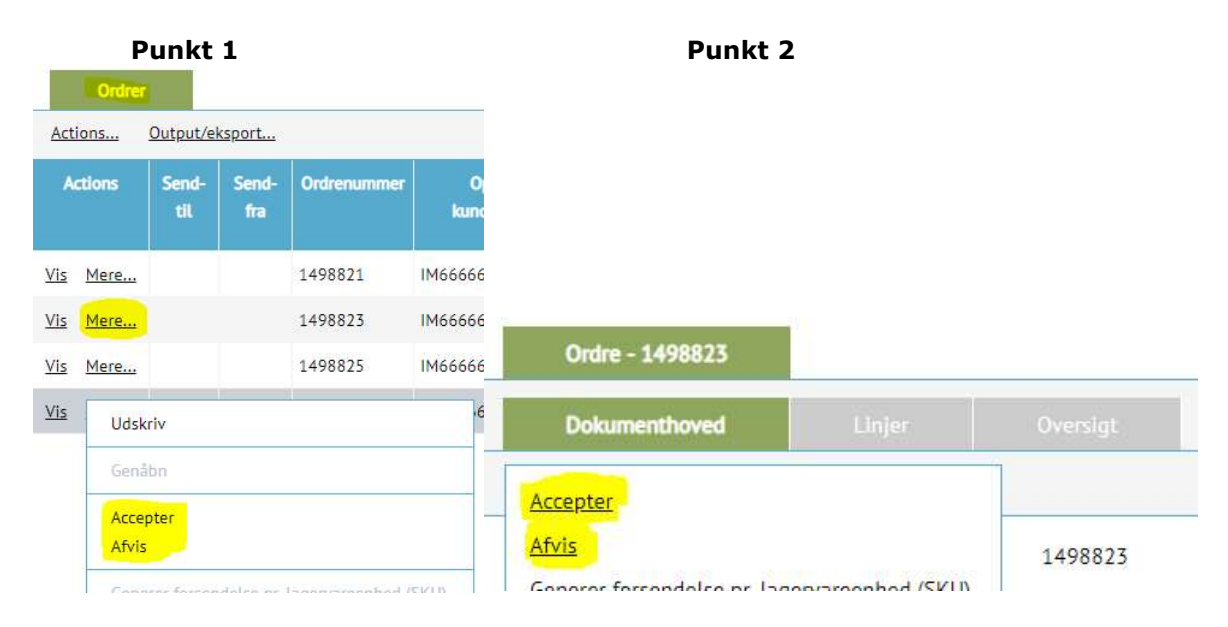

#### Ændringer til ordren

Det er muligt at ændre en "Afvist" ordre til "Accepteret", men ikke omvendt.

#### Ved Afvis ordre

Når man har valgt "Afvis" på en ordre, skal man angive en Årsag.

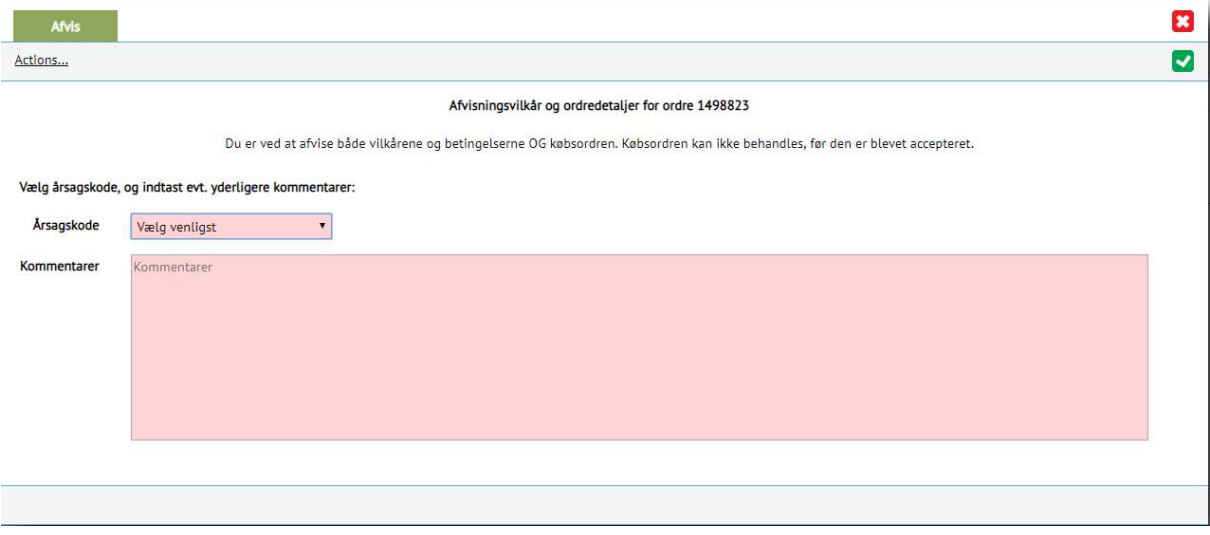

Klik på  $\bigtriangledown$  for at bekræfte afvisningen.

Bemærk: Imerco vil modtage information om afvisning af ordren.

#### Ordrelinjer

For at se de enkelte ordrelinjer, klikkes på "Vis" i venstre side og derefter "Linjer" i fanebladet øverst.

OBS – En ordrelinje kan IKKE redigeres. Det er alene hele ordrer, der kan accepteres eller afvises.

For evt. ændringer til en ordre skal Imerco kontaktes.

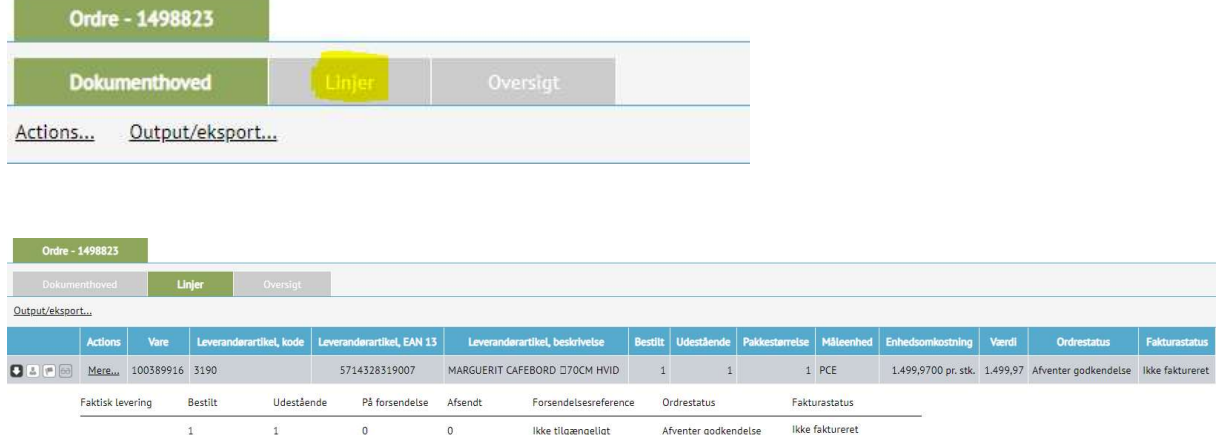

Ved at klikke på "pilen/  $\bullet$ " ude i venstre side, kan man folde den enkelte vare linje ud.

#### **Oversigt**

Her kan man se et samlet overblik af ordren inkl. Totalbeløb.

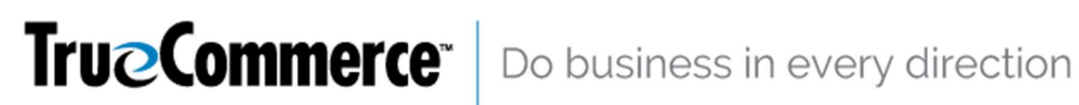

#### Udskriv ordre

Fremfind ordren som ovenfor, og klik på "Vis" eller tryk på "Mere"

Trykker du "mere":

Klik derefter på "Output / eksport"

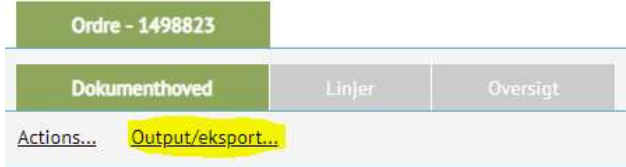

#### Og derefter tryk "udskriv ordrerapport"

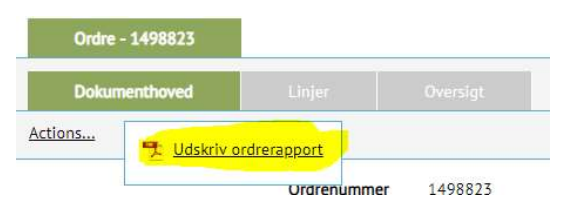

Trykker du "vis":

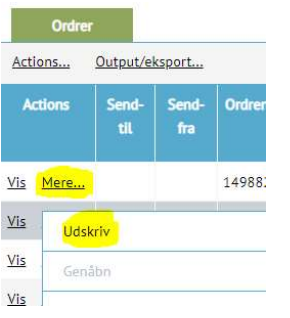

Der dannes nu en PDF, der kan gemmes på din computer eller printes direkte.

#### Kommentar til accepteret ordre

Når man trykker "accepter", vil følgende komme op som det første:

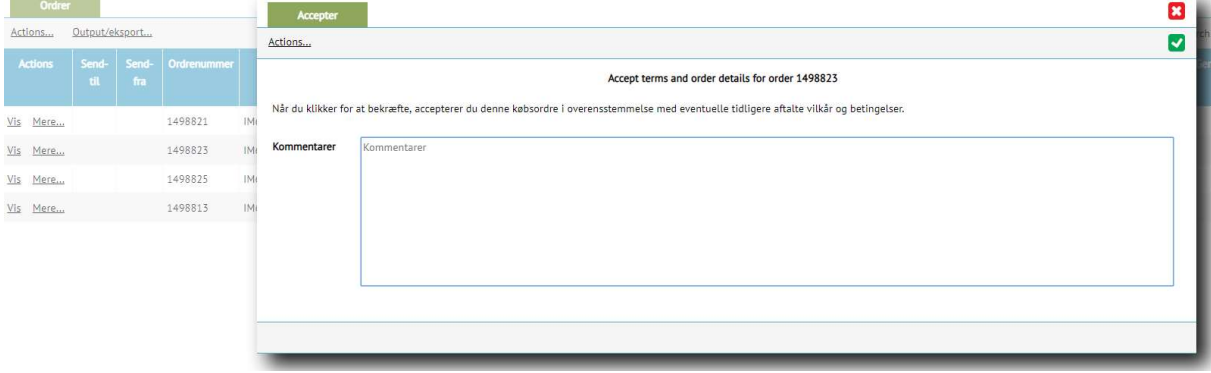

Her har man mulighed for at skrive en kommentar. Denne er kun til intern brug, og IMERCO kan altså ikke se den. Man kan også efterlade kommentarfeltet tomt.

Når man vil videre derfra, skal man trykke på det grønne flueben i højre hjørne,

![](_page_9_Picture_4.jpeg)

Ordren er derefter accepteret og vil på portalen have status "Afventer afsendelse".

![](_page_9_Picture_47.jpeg)

### Følgeseddel

#### Generering af følgeseddel

Er ordren accepteret, kan man nu danne en følgeseddel. Det kan gøres på to måder:

1: Tryk på "mere", og derefter på "Generer forsendelse pr. Lagervareenhed (SKU)"

![](_page_9_Picture_48.jpeg)

#### 2: Tryk på lastbilen under "genveje"

![](_page_9_Picture_49.jpeg)

Når man har gjort som beskrevet ved et af de to ovenstående punkter, vil man komme ind i følgende vindue:

![](_page_10_Picture_66.jpeg)

Forsendelsesreference: En reference på forsendelsen.

Følgeseddel: Følgeseddelsnummer

Transportør: I dette felt angives, hvilken transportør man benytter.

Sporingsreference: Hvis man har et Track and Trace nummer på forsendelsen, angives dette her.

OBS!: Forsendelsesreferencen er som det eneste af de 4 ovenstående obligatorisk at udfylde. Det ønskes dog, at de andre også bliver udfyldt såfremt det er muligt.

Når man som minimum har udfyldt det mandatory felt, skal man trykke sig videre til fanen "linjer"

![](_page_10_Picture_67.jpeg)

Ser alt rigtigt ud her, er man nu klar til at afsende sin følgeseddel. Bliver man forstyrret, eller har man pludseligt andet for, er der også mulighed for at gemme følgesedlen, så man kan vende tilbage til den, og afsende den på et senere tidspunkt.

GEM:

Hvis man vil gemme, trykker man på gem-ikonet,  $\Box$ , der er længst mod venstre.

![](_page_11_Picture_4.jpeg)

AFSENDELSE:

Hvis man vil afsende, trykker man på papirsflyveren (Generer og send),  $\blacksquare$ , der er i midten.

![](_page_11_Picture_68.jpeg)

Efter man har trykket på "Generer og send", kommer et vindue op, hvor man skal indtaste forsendelsesoplysninger:

![](_page_11_Picture_9.jpeg)

Når man har gjort det, trykker man så på papirsflyveren,  $\left[\mathbf{\bullet}\right]$ , og følgesedlen sendes afsted til Imerco.

I ordreview vil ordrestatus nu være ændret til "skal faktureres" og ser ud som følger:

![](_page_12_Picture_66.jpeg)

#### Udskriv følgeseddel

For at udskrive en følgeseddel, skal man starte med at gå ind under "Web-EDI" og derefter vælge kategorien "Forsendelser".

![](_page_12_Picture_67.jpeg)

Der er nu to måder at udskrive følgesedlen på:

Tryk på "Mere" og vælg derefter "Udskriv manifest"

![](_page_12_Picture_68.jpeg)

• Tryk på "Vis" og gå ind under "Linjer". Derefter trykker du på Output/eksport 0utput/eksport... og

![](_page_12_Picture_69.jpeg)

### Fakturabehandling

Der er to muligheder for at danne en faktura, når først ordren er accepteret og afsendt.

1. Fakturaen oprettes under "Web-EDI"- fanen. Vælg "ORDER". Tryk på "Mere", og vælg "Opret faktura"

![](_page_13_Picture_2.jpeg)

2. Man kan benytte sig af genvejen. Her er det meget vigtigt, at man trykker på den rigtige genvej, som er den til venstre

med et grønt plus **DD**. Den til højre med rødt plus ændrer ordrestatus til faktureret, men der sendes ikke en elektronisk faktura til Imerco. Har man først valgt den med det

røde plus **Do**, kan det ikke ændres.

![](_page_13_Picture_101.jpeg)

Skal ordren af en eller anden grund ikke faktureres, kan man dog netop benytte sig af "Fakturering gennemført" genvejen.

#### Fakturaoprettelse

#### Vælg "Opret faktura"

Portalen viser nu fakturahoved med alle oplysninger fra den oprindelige ordre.

![](_page_13_Picture_102.jpeg)

- Dokumentnummer = Jeres unikke fakturanummer fra bogføringssystemet.
- Dokumentdato = Datoen for oprettelse af fakturaen, sættes automatisk til dags dato.
- Klik på fanebladet "Linjer" for at verificere fakturalinjer. PT er det muligt at nedjustere fakturamængde og juster pris - For ændring af linjer - Se afsnittet "Ændring af antal eller pris på linje"

#### Do business in every direction **Tru@Commerce**®

- Klik på "Valider" for at se linjetotalen efter evt. ændring.
- Klik på fanebladet "Oversigt" for at se moms- og fakturatotaler og sende faktura til Imerco.

Under Moms totaler i feltet " Tillæg, hvoraf der beregnes moms" kan du tilføje tillæg som f.eks. fragt. Du taster f.eks. fragtværdi eksklusiv moms, og portalen beregner moms af værdi. Det er her du skal taste dine tillæg.

Under Fakturatotaler i feltet " Tillæg, hvoraf der IKKE beregnes moms" har du også mulighed for at tilføje et tillæg. Det tillæg beregnes, der ikke moms af. Dette felt skal du kun i yderst sjældne tilfælde, eftersom der ikke beregnes moms af dette tillæg.:

![](_page_14_Picture_145.jpeg)

Man kan nu sende fakturaen til Imerco eller gemme fakturaen til senere rettelser ved hjælp af:

- Klik på **till** for at **sende** fakturaen til Imerco
	- o Status vil herefter være "Sendt" og kan IKKE redigeres mere
		- o Når der "Sendes via
		- o Klik da på "Opret dokument" for at sende til Imerco
- klik på **for at gemme** fakturaen og evt. gøre den færdig på et senere tidspunkt.  $\circ$  Status vil herefter være "Oprettet" og har mulighed for at blive rettet

### Ændring af antal eller pris på linje

![](_page_14_Figure_13.jpeg)

Sletning af en hel vare linje

Har man behov for at slette en hel vare linje gøres dette ved at fjerne fluebenet helt ude til venstre under "Inkluder"

• Nedjustering af en vare linje:

Har man brug for at nedjustere en vare linje, skal man stå på fanen "Linjer". Derefter retter man antallet i "fakturamængde" til det ønskede, og trykker "valider" under actions.

Justering af pris:

Har man brug for at justere pris, skal man stå på fanen "Linjer". Derefter retter man pris til det ønskede, og trykker "valider" under actions.

### Note på en fakturalinje

Det er muligt at tilføje en note på en linje, ved at klikke på "Mere" og "Noter"

![](_page_15_Picture_147.jpeg)

OBS Informationen bliver sendt med ud i den rå XML fil der sendes til Imerco, men kommer ikke ind i deres ERP system og er derfor ikke noget de umiddelbart ser.

Imerco kan dog i den rå XML fil manuelt se informationen om nødvendigt.

Det betyder at Imerco ikke umiddelbart læser denne information.

Anbefaling: Brug Note felter til intern brug og giv altid Imerco besked, hvis der er noget du ønsker de skal vide ud over det oplyste på Portalen.

#### Søg en faktura / kreditnota frem

![](_page_15_Figure_9.jpeg)

Det er muligt at skifte mellem "Faktura" og "Kredit" under:

Faktura

- Fakturaer med status "Oprettet" kan redigeres ved at klikke på "Ret"
- Fakturaer med status "Sendt" kan omdannes til en Kreditnota ved at klikke på "Mere" og vælg "Opret kreditpost"

Du kan også søge en faktura i givende status:

- Klik på forstørrelsesglasset for at fremfinde ordren i en bestemt status.
- Klik på "Status"
	- o Her vises forskellige søgestatusser samt den status, der vises på ordresiden
		- Alle = Viser alle fakturaer uanset status

![](_page_16_Picture_0.jpeg)

Oprettet = Kan rettes ved klik på "Ret"

Klik på "Gem"-ikonet **for** at starte søgningen.

#### Udskriv faktura

Fremfind fakturaen, og klik på "Mere" og derefter "Udskriv".

Der dannes nu en PDF, der kan gemmes på din computer eller printes direkte.

![](_page_16_Picture_90.jpeg)

Alternativt kan man trykke "Vis", hvorefter man går til "Oversigt" og trykkker på

Output/eksport...

![](_page_16_Picture_91.jpeg)

### Opret Kreditnota

Output/eksport

Kreditnota oprettes under "Web-EDI"- fanen. Vælg "Fakturaer".

Fremsøg den faktura, der skal krediteres under "Dokumentnummer" = skriv fakturanummeret.

Benyt: for at søge.

Vælg en forsendelse, klik på "Mere", og vælg "Opret kreditpost".

![](_page_16_Figure_17.jpeg)

Vil man undlade at kreditere bestemte linjer fra fakturaen, skal man fjerne fluebenet under "inkluder" på de linjer, man ikke vil have med. Derefter skal man validere under "actions".

![](_page_17_Picture_65.jpeg)

Systemet viser nu en kreditnotahoved med alle oplysninger fra den oprindelige faktura.

![](_page_17_Picture_66.jpeg)

- Tilføj et unikt kreditnotanummer fra bogføringssystemet.
- Klik på fanebladet "Linjer" for at se linjer og foretage evt tilretning i antal eller linjer der skal krediteres.
- Vælg årsag til kreditnota ud fra liste under "Årsag" (øverst er engelske årsagskoder, og nederst kan man finde de danske).

![](_page_17_Picture_8.jpeg)

- Klik på "Genvalider" for at se linjetotal efter ændring.
- Klik på fanebladet "Oversigt" for at se kreditnotatotaler.
- Klik på **for at gemme og sende kreditnotaen til Imerco, eller klik på for at for at innerco, eller klik på for at innerco, eller klik på for at innerco, eller klik på for at innerco, eller klik på for at innerco med til I** gemme kreditnotaen til senere behandling.

Man kan nu se kreditnotaen har skiftet status til "Sendt" eller "Oprettet".

### Upload af Lagerstatusrapport

I vil også jævnligt blive bedt af Imerco om at uploade en lagerstatusrapport. Dertil skal I bruge regnearket LagerStatus.xlsm, som I har fået af Imerco. I kan gemme regnearket, hvor det passer jer bedst.

Første gang I åbner det, vil der komme en advarsel "SECURITY WARNING". Tryk på Enable Content, og regnearket er klar til brug.

![](_page_18_Picture_63.jpeg)

Første række må IKKE overskrives.

Udfyld derefter

- kolonne A med jeres Leverandørnummer
- kolonne B med varenumre
- kolonne C med antal

Det er vigtigt, at alle felter i en række er udfyldt.

![](_page_18_Picture_64.jpeg)

Når alle rækker er udfyldt, trykke I på knappen "Gem til CSV-fil".

![](_page_19_Picture_41.jpeg)

Nu dannes en fil med navnet "LagerStatus\_YYYYMMDDHHMM", hvor YYYYMMDDHHMM er et tidsstempel, og I vil få en besked:

![](_page_19_Picture_42.jpeg)

CSV-filen gemmes samme sted, som regnearket ligger.

Det er ikke nødvendigt at gemme regnearket inden I lukke det, men I må gerne.

Gå ind under "B2B Integration" og vælg "Upload til portalen".

![](_page_19_Picture_43.jpeg)

Derefter skal man trykke på forstørrelsesglasset ved "Mailslot", og derefter vælge "Inbound Integrated(1)".

Man finder så sin CSV fil, der er lavet i det ovenstående layout, og uploader den.

![](_page_19_Picture_44.jpeg)